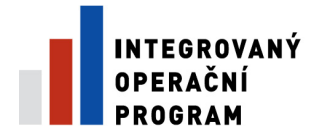

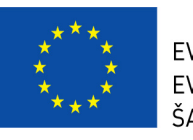

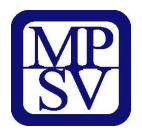

# **P**ř**íloha** č**. 2 a)**

# **BENEFIT 7**

# - **Obecná pravidla používání aplikace Benefit 7**

- **Kde získat formulá**ř **žádosti** 

- **Registrace - p**ř**ihlášení uživatele** 

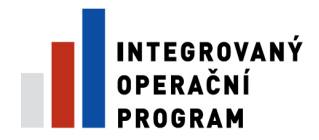

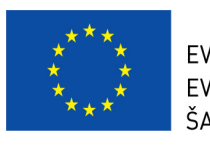

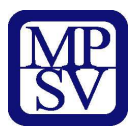

# **Kde získat formulá**ř **žádosti – ostrá verze**

Žadatel podává žádost prostřednictvím aplikace Benefit7. Formulář projektové žádosti včetně seznamu povinných příloh je k dispozici v elektronické formě na centrálním serveru systému Benefit7 na webové adrese **www.eu-zadost.cz**. Webová adresa testovací verze jen pro 3.3 a) a b) - **http://benefit7.mssf.cz.**

#### **Požadavky na softwarové vybavení – pro informatiky**

Aplikaci Benefit7 je možné bezproblémově spustit pomocí standardních internetových prohlížečů a při splnění dalších náležitých parametrů.

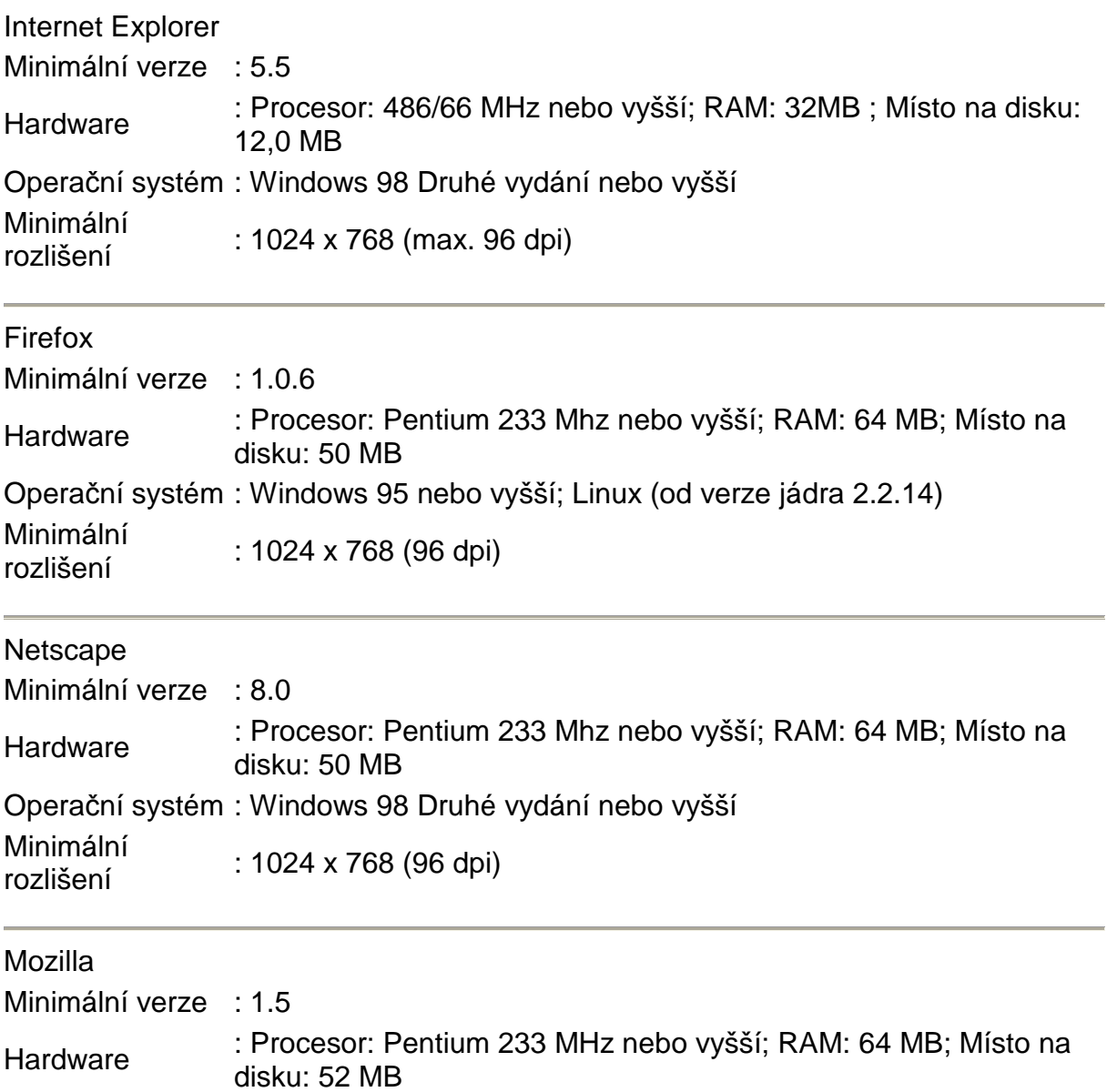

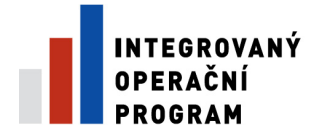

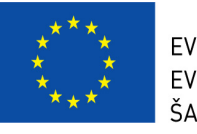

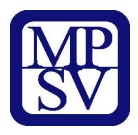

Operační systém : Windows 98 Druhé vydání nebo vyšší Minimální rozlišení : 1024 x 768 (96 dpi)

#### **Další požadavky:**

- Pro správnou funkci aplikace Benefit7 **musí být v internetovém prohlíže**č**i zapnut JavaScript**. Prohlížeče, které nepodporují JavaScript, lze použít pouze pro prohlížení žádostí, nelze však vyloučit problémy s grafikou a formátem webových stránek.
- **V internetovém prohlíže**č**i nesmí být nastavené vlastní styly vzhledu stránek ani nesmí být zapnutá žádná nastavení, která jakýmkoliv zp**ů**sobem m**ě**ní vzhled nebo styly písma**. V opačném případě nelze vyloučit problémy s grafikou a vzhledem webových stránek.
- Pro tisk žádostí musí být na počítači nainstalovaný **Adobe Acrobat Reader verze 6** nebo vyšší.

#### **UPOZORN**Ě**NÍ:**

Při zadání webové stránky s žádostí o finanční podporu se může uživateli objevit na obrazovce upozornění na nebezpečný web. V tomto případě je třeba toto hlášení ignorovat a pokračovat dále přes klik na **Pokra**č**ovat na tento web (nedoporu**č**ujeme)**.

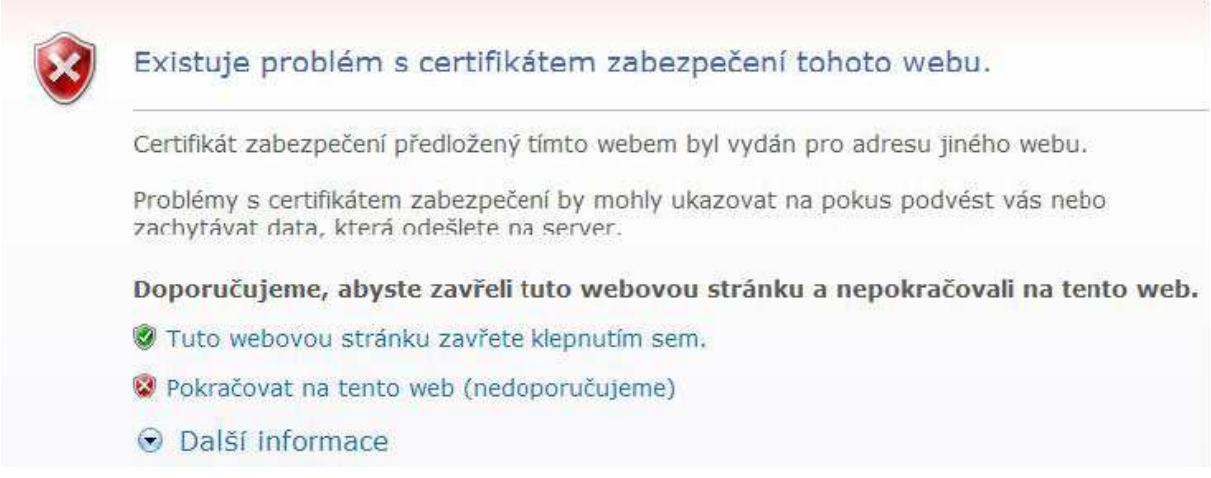

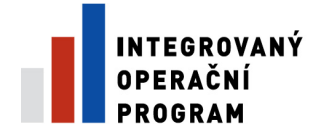

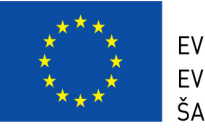

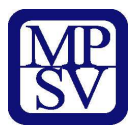

#### **Instalace certifikát**ů

Při problémech se zabezpečením v některých prohlížečích je vhodné mít nainstalovány certifikáty. Na úvodní obrazovce naleznete odkaz Certifikáty, kde po kliknutí na tento link naleznete odkazy na dané certifikáty:

- PostSignum Root
- PostSignum Sub

#### Postup instalace certifikátů pro Windows XP/2000

- Stáhněte si a na lokální disk uložte soubor postsignum\_qca\_root.cer.
- Na stažený soubor poklikejte myší, v okně, které se otevře, klikněte na tlačítko Nainstalovat certifikát a dále postupujte podle pokynů průvodce instalací certifikátu.
- Stáhněte si a na lokální disk uložte soubor postsignum vca sub.cer.
- Na stažený soubor poklikejte myší, v okně, které se otevře, klikněte na tlačítko Nainstalovat certifikát a dále postupujte podle pokynů průvodce instalací certifikátu.
	- Zavřete a znovu otevřete internetový prohlížeč.

Průvodce instalací certifikátů PostSignum Root a PostSignum Sub pro Windows XP/2000

1. Kliknutím na soubor s certifikátem se Vám objeví okno **Certifikát** (viz obrázek), kde zvolte volbu **Nainstalovat certifikát…**

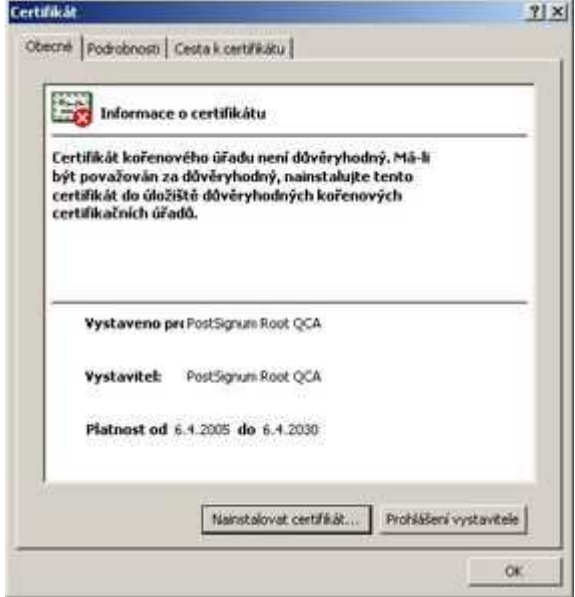

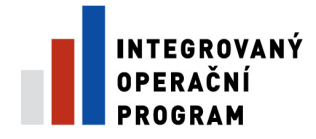

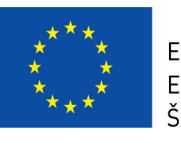

Průvodce importem certifikáts

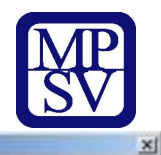

Vitá vás Průvodce importem

certifikátu.

2. Poté se Vám objeví okno **Pr**ů**vodce importem certifikátu** (viz obrázek). Zde zvolte **Další.**

Průvodce ván pomůže kopirovat certifikáty, seznamy<br>důvěryhodných certifikátů a seznamy odvolaných<br>certifikátů z daku do úložiště certifikátů. Certifikit vydaný certifikačním úřadem potvrzuje vali<br>totoľnost a obsahuje informace nezbytné k ochraně dat<br>nebo k vytvoření zabezpečených sklových připojení,<br>úkoliště certifikity uložený<br>certifikity uložený Pole white kisomatin na tiwitka Dalli Dalli > Stamp Průvodce importem certifikátu × Úložiště certifikátů Úložiště certifikátů jsou oblasti systému, kde jsou uloženy certifikáty. Systém Windows může automaticky vybrat úložilitě certřikátů, nebo můžete zadat<br>umístění certřikátu. <sup>(F</sup> Automaticky vybrat úložiště certifikátů na základě typu certifikátu C Všechny centrikáty umístit v následuškán úložitá **CONTRACTOR** (Wernaner) < Zpět Dalli > Stamp Průvodce importem certifikátu × Dokončení Průvodce importem certifikátu .<br>Úspěšně jste dokončili Průvodce importem certifikátu. Zadak iste následující nastavení eses pre nasenaga nascerersi<br>Vybrané úložiště certifikátů – Automaticky určeno průvodu<br>Obsah ы  $\frac{1}{2}$  $<$  TpH Dokončit Romo Průvodce importem certifikátu  $|\mathbf{x}|$ 60 Import proběhl úspěšně. OK

3. V okně **Úložišt**ě **certifikát**ů ponechte volbu **Automaticky vybrat úložišt**ě **certifikát**ů **na základ**ě **typu certifikátu** a klikněte na tlačítko **Další.**

4. Po kontrole nastavených údajů instalaci dokončete kliknutím na tlačítko **Dokon**č**it**.

(V případě zobrazení Upozornění zabezpečení pokračujte kliknutím na tlačítko Ano)

5. Import certifikátu proběhl úspěšně!

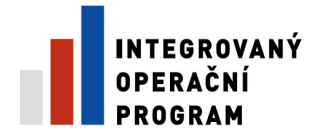

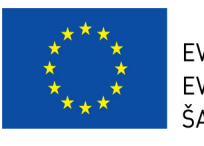

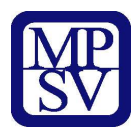

Postup instalace certifikátů pro Windows Vista

- Stáhněte si a na lokální disk uložte soubor postsignum qca\_root.cer.
- Postupujte podle pokynů průvodce instalací certifikátů.
- Stáhněte si a na lokální disk uložte soubor postsignum vca sub.cer.
- Postupujte podle pokynů průvodce instalací certifikátů.
- Zavřete a znovu otevřete internetový prohlížeč.

Průvodce instalací certifikátů PostSignum Root a PostSignum Sub pro Windows Vista

> Fregramy **Elmma** .<br>Smånn **ELMAN** CTVisning433 Clyjstiek12 Vyinteed1

Výstřeskt0

1. Klikněte na tlačítko **Start** a zde do řádku **Zahájit hledání** napište **MMC** a potvrďte klávesou **Enter**.

(V případě zobrazení hlášení Kontroly uživatelských účtů zvolte volbu Pokračovat)

C Visitores **Huibe** C vystění Widtow? **Hou CV**intAbeldi C Vystians **Hedat** C vystění El Vyintéek3 ŵ, Winners2 Počkel **ETVHWAK** w Pripoin // Zebrant viechny výsledky Vyhiedat v Internetu ++ m - um **Walle CONTRACTOR** Akce iske. **ALTAMA 245** Detrait ...

Chuin

2. Po otevření Konzoly zvolte menu **Soubor** a zde položku **P**ř**idat nebo odebrat modul snap-in...**.

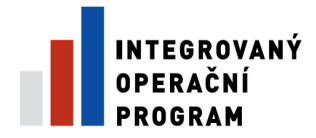

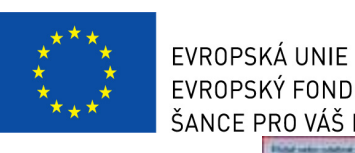

#### 3. Z nabídky **Moduly snap-in k dispozici:** vyberte položku **Certifikáty** a klikněte na tlačítko **P**ř**idat**.

4. V následujícím okně vyberte položku **M**ů**j uživatelský ú**č**et** (viz obrázek) a potvrďte tlačítkem **Dokon**č**it**.

5. Na pravé straně v nabídce **Vybrané moduly snap-in:** by nyní měla být položka **Certifikáty - aktuální uživatel**. Pokud tomu tak je, pokračujte kliknutím na tlačítko **OK**.

6. Nyní před sebou máte otevřenou konzolu s certifikáty. Z nabídky složek prosím vyberte **Certifikáty - aktuální uživatel**, poté **D**ů**v**ě**ryhodné ko**ř**enové certifika**č**ní ú**ř**ady** a nakonec **Certifikáty**. Jakmile bude složka otevřena, tak byste měli na pravé straně vidět seznam certifikátů (viz obrázek). Pokud tomu tak je, zvolte nabídku **Akce**, zde podnabídku **Všechny úkoly** a klikněte na **Importovat...**.

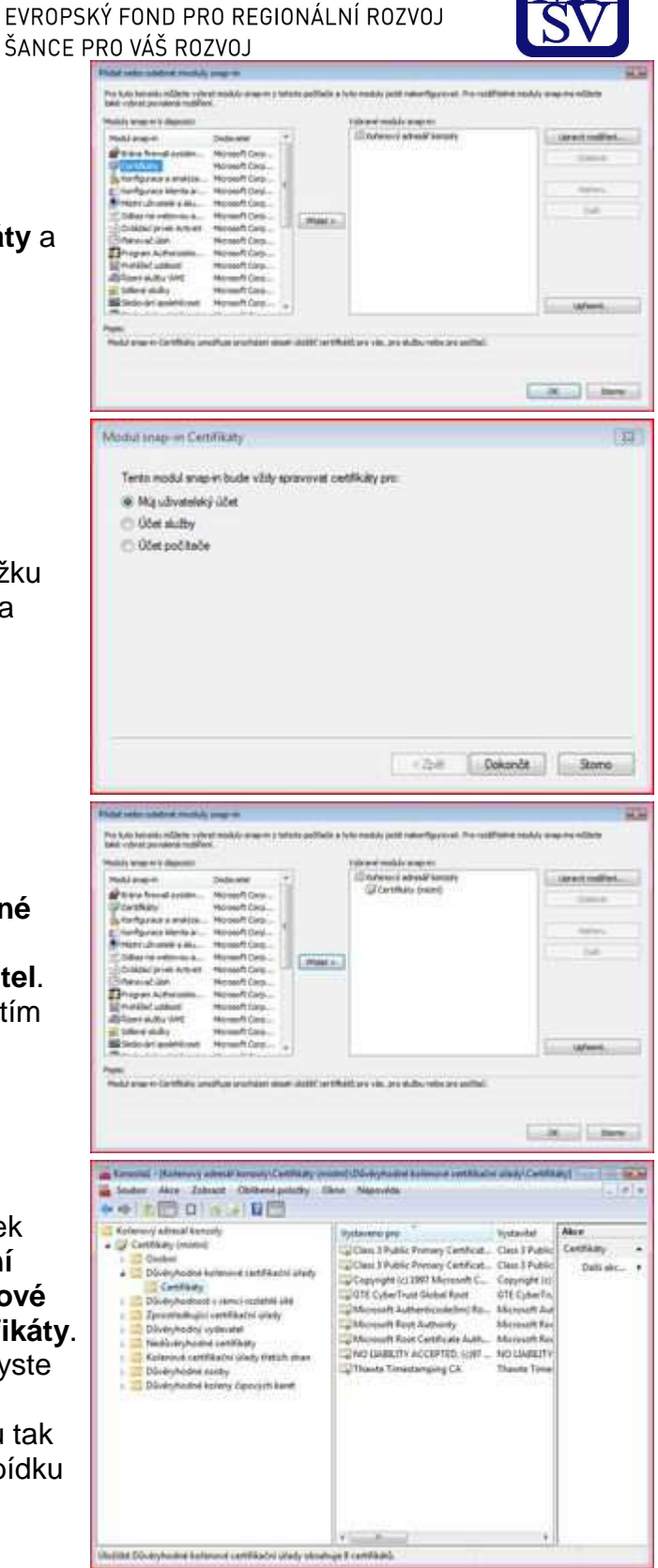

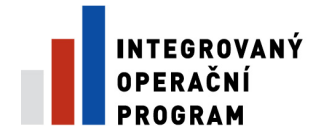

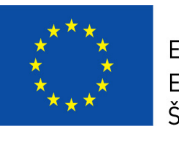

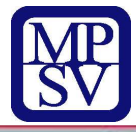

7. Nyní se spustil Průvodce importem certifikátu. Pokračujte tlačítkem **Další**.

8. V následujícím okně klikněte na tlačítko **Procházet...**.

9. Vyberte Vámi stažený certifikát z plochy a klikněte na tlačítko **Otev**ř**ít**.

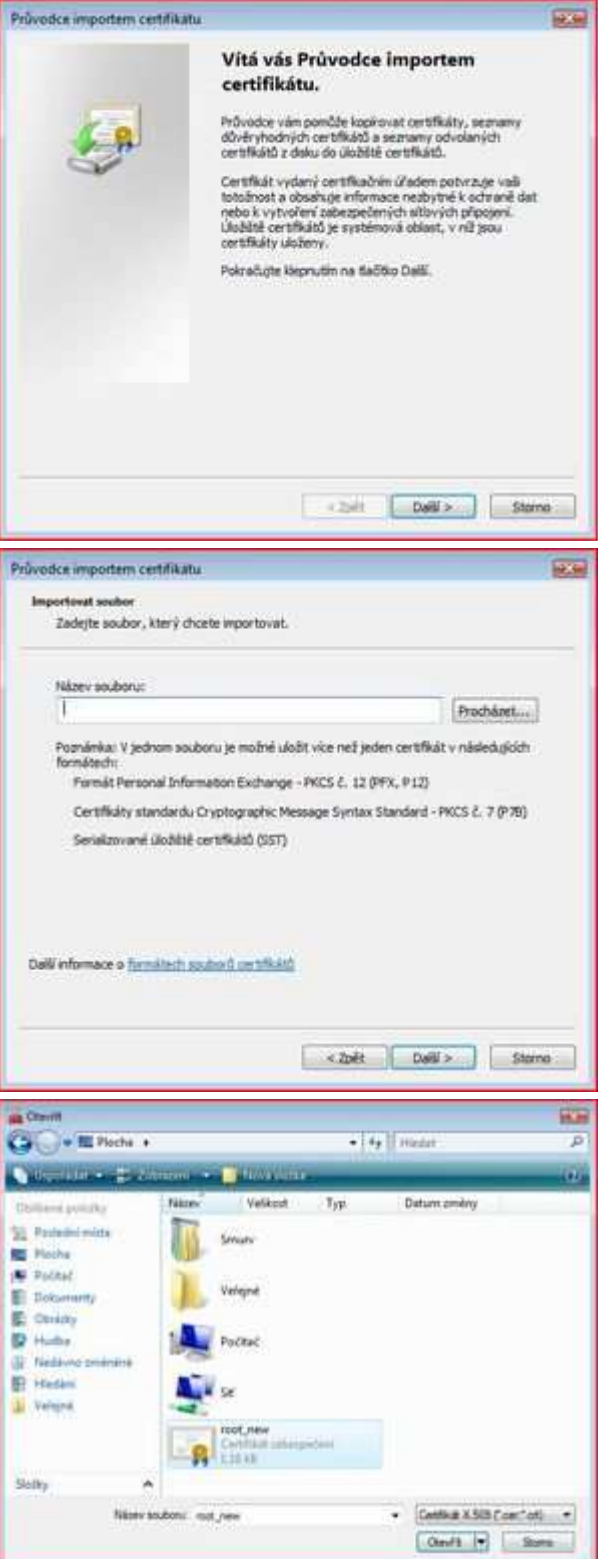

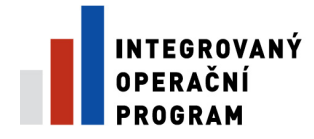

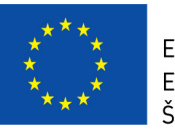

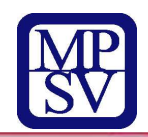

10. V položce **Název souboru** je nyní vyplněna cesta k certifikátu. Pokračujte tlačítkem **Další**.

11. Ponechte volbu **Všechny certifikáty umístit v následujícím úložišti** (Úložiště certifikátů by mělo být Důvěryhodné certifikační úřady) a pokračujte tlačítkem **Další**.

12. V případě zobrazení okna **Upozorn**ě**ní zabezpe**č**ení** pokračujte kliknutím na tlačítko **ANO**.

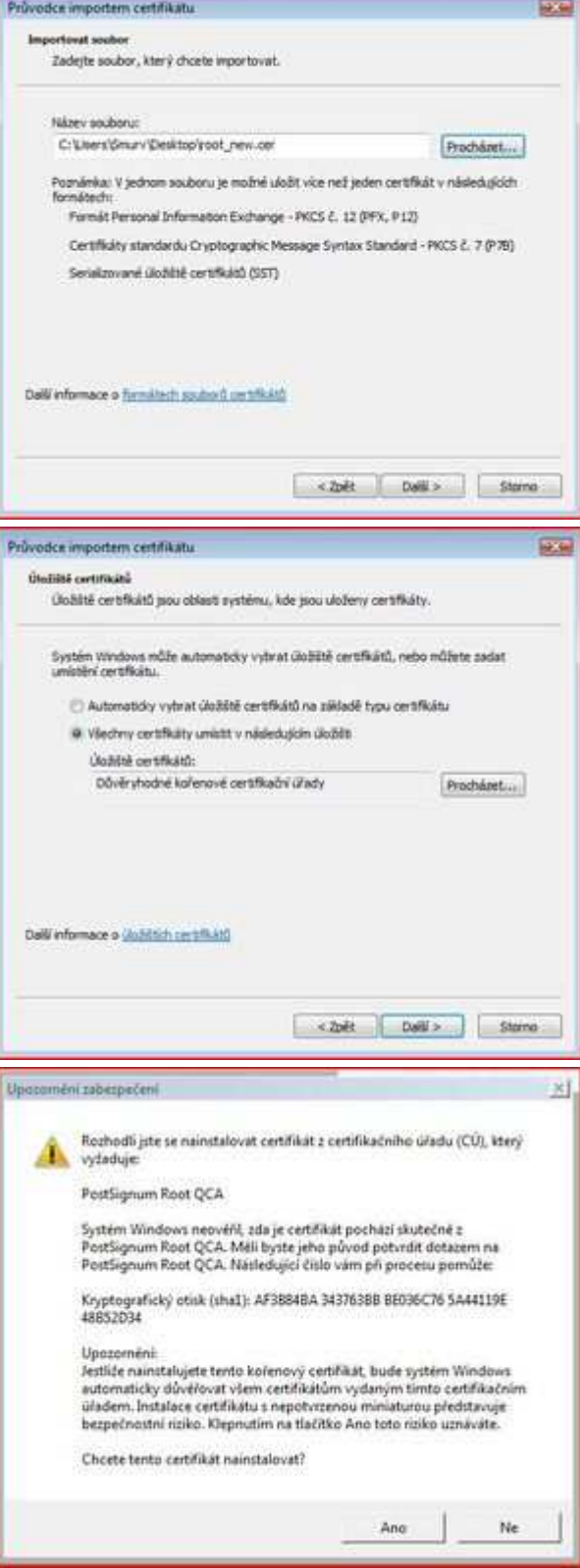

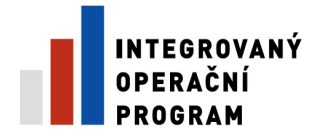

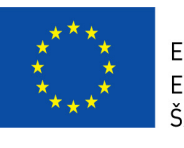

EVROPSKÁ UNIE EVROPSKÝ FOND PRO REGIONÁLNÍ ROZVOJ ŠANCE PI

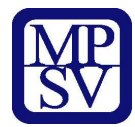

13. Po kontrole všech nastavení můžete import dokončit kliknutím na tlačítko **Dokon**č**it**.

14. Import certifikátu proběhl úspěšně!

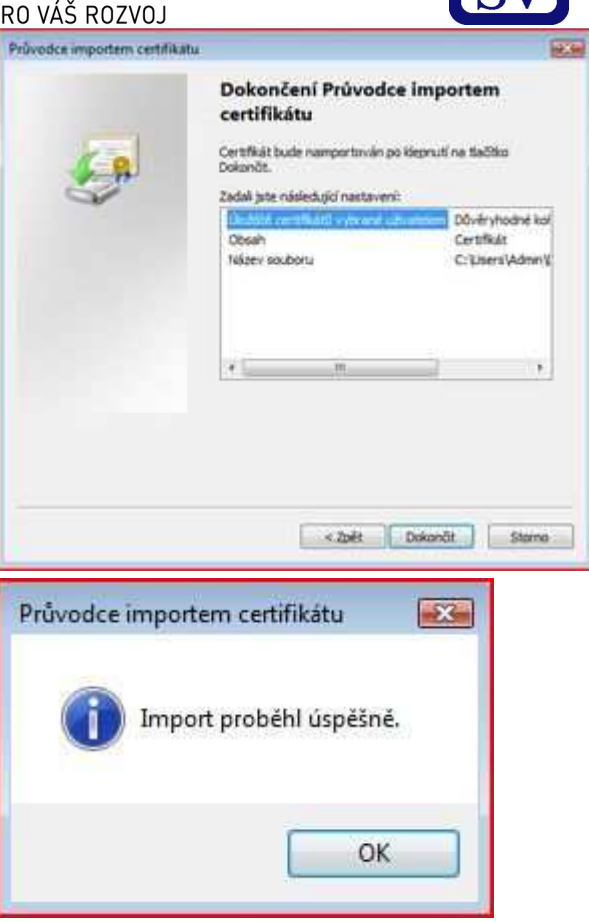

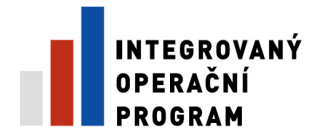

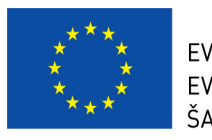

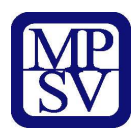

# **Úvodní stránka**

Po spuštění aplikace pomocí webové adresy se otevře nabídka **Úvod.** Na této stránce jsou pravidelné aktuální provozní informace, které je nutno sledovat.

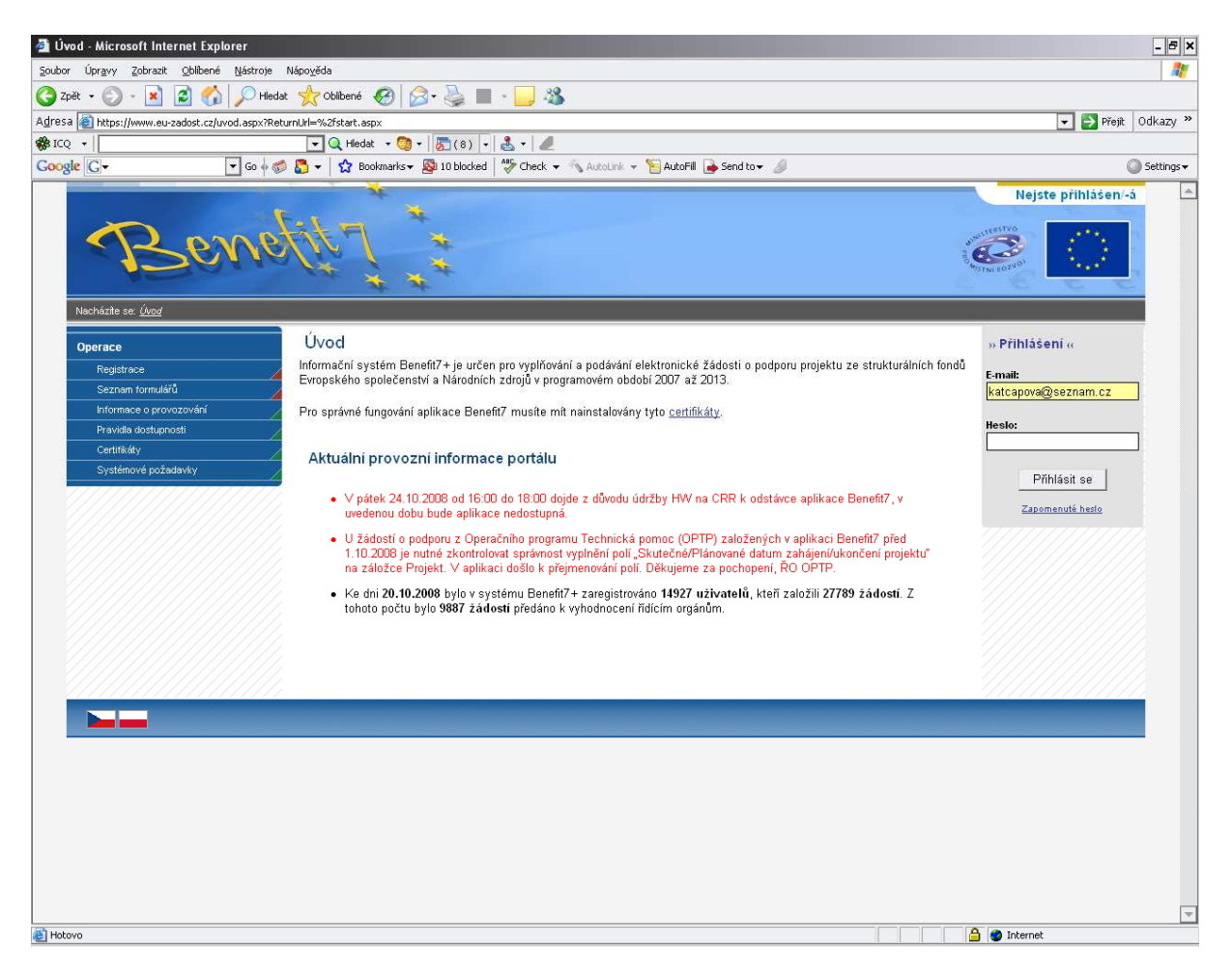

V levém uživatelském panelu jsou k dispozici základní nabídky: **Registrace, Seznam formulá**řů**, Informace o provozování, Pravidla dostupnosti, Certifikáty a Systémové požadavky.** 

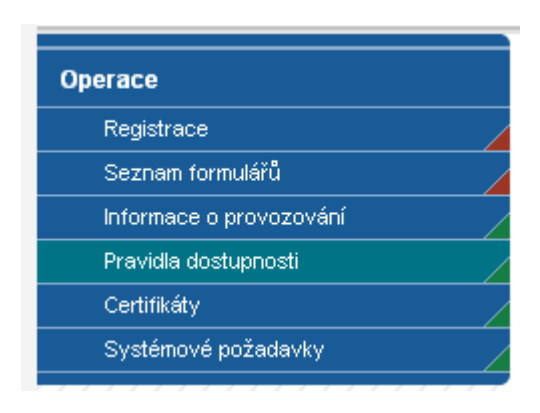

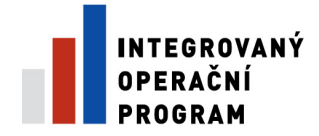

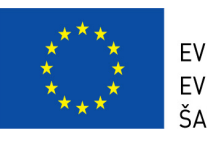

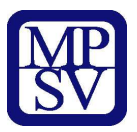

- **Registrace**  proces registrace uživatele je podrobně popsán v kapitole Registrace a přihlášení uživatele.
- **Seznam formulá**řů odkaz dovoluje uživateli nahlížet bez přihlášení do formulářů jednotlivých operačních programů, ale bez možnosti tyto formuláře vyplňovat. K návratu do úvodní nabídky slouží tlačítko "Úvod" na modrém panelu.
- **Informace o provozování** v tomto okně jsou uvedeny pravidla a pokyny, kterými je nutno se řídit při provozování aplikace Benefit7.
- **Informace o provozování** v tomto okně jsou uvedeny pravidla a pokyny, kterými je nutno se řídit při provozování aplikace Benefit7.
- **Pravidla dostupnosti** v tomto okně jsou uvedeny termíny pravidelných odstávek aplikace Benefit7.
- **Certifikáty** v tomto okně naleznete postup instalace certifikátů a potřebné soubory k instalaci.
- **Systémové požadavky** v tomto okně jsou uvedeny parametry hardwarového a softwarového vybavení, se kterými je možné aplikaci bez problémů používat.

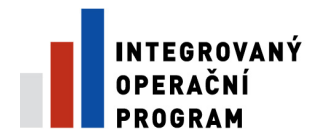

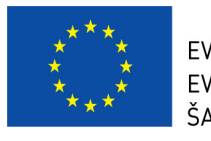

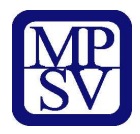

# **REGISTRACE - p**ř**ihlášení uživatele**

Před podáním první projektové žádosti je nutné provést registraci uživatele v aplikaci Benefit7. Registraci nového uživatele je možné provádět po otevření webové aplikace Benefit7 na záložce "Registrace", kde je nutné vyplnit základní kontaktní údaje o uživateli.

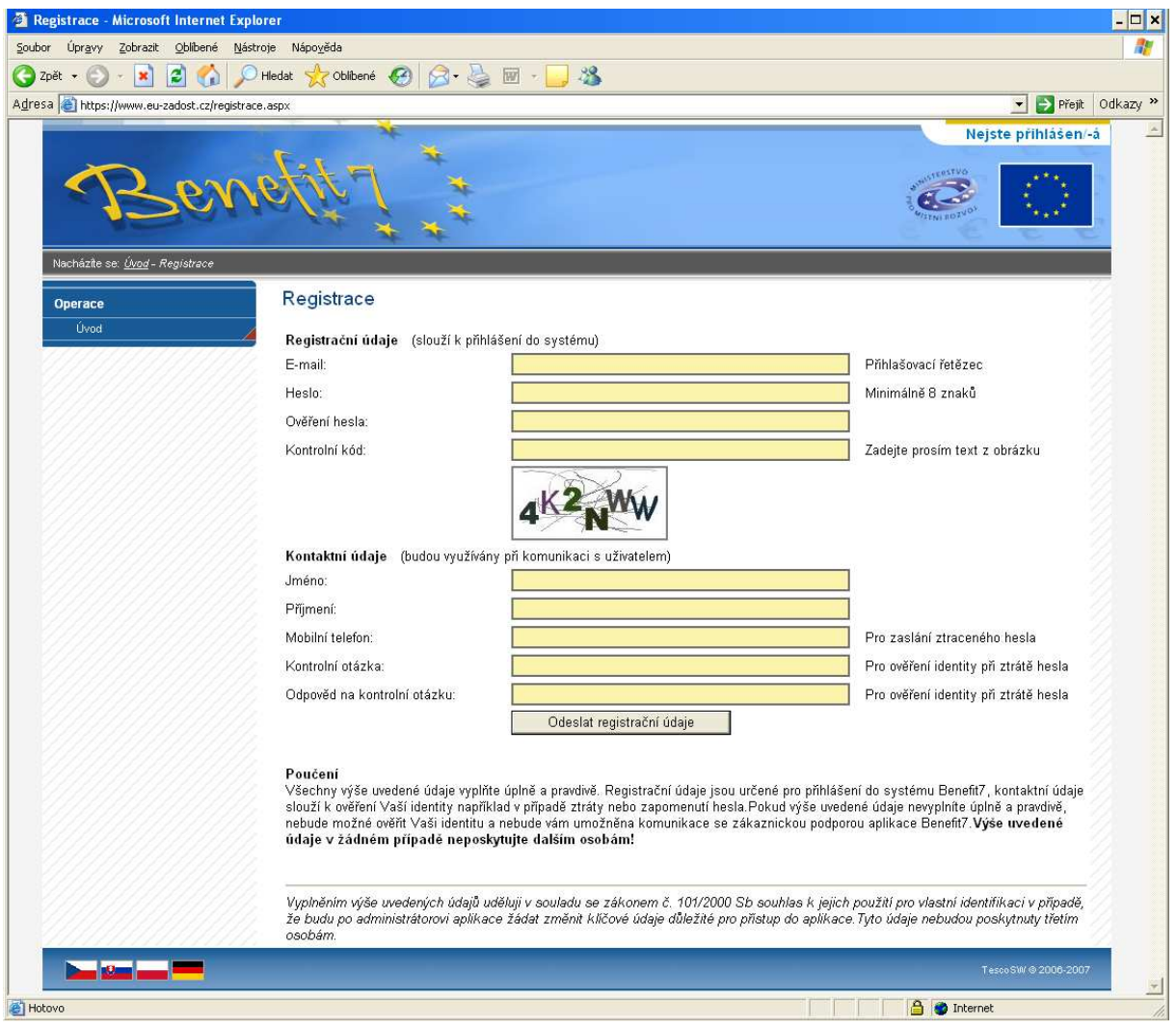

- Základním údajem a prostředkem pro komunikaci s aplikací je **E-mail**  (Přihlašovací řetězec) a **Heslo** uživatele.
- **E-mail** existující e-mailová adresa žadatele, jejímž prostřednictvím se bude uživatel přihlašovat do aplikace a současně **komunikovat s** Ř**ídícím orgánem IOP nebo se zprost**ř**edkujícím subjektem** Ř**ídícího orgánu Integrovaného opera**č**ního programu (**Ř**O IOP)**. Je tedy nutné, aby uživatel zadal takový e-mail prostřednictvím, něhož bude komunikovat po celou dobu

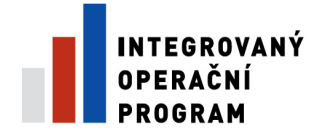

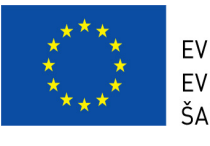

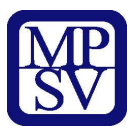

od přípravy žádosti po dobu případné realizace projektu a po dobu povinné udržitelnosti projektu.

- **Heslo**  aplikace vyžaduje zadání hesla nejméně s 8 znaky. Při zadání je nutné dbát na rozlišování velkých a malých písmen. Aplikace tyto rozdíly rozeznává a v případě zadání hesla v jiné formě nebude heslo akceptováno.
- **Kontrolní kód** řada písmen či čísel, které uživatel opíše z přiloženého obrázku. Tento kód slouží k potvrzení, že zadané údaje uživatel opravdu požaduje zaregistrovat (vlastní autorizace údajů).
- **Kontaktní údaje** údaje o uživateli, které budou použity zejména pro komunikaci s aplikací Benefit7, např. pro ověření Vaší identity při zapomenutí hesla. Zde uživatel vyplní úplné a pravdivé kontaktní údaje fyzické osoby (osoby, která žádost vyplňuje a podává) nikoliv údaje o obci, kraji, který při vyplňování zastupuje. Vyplněné údaje se mohou lišit od kontaktních údajů na osoby žadatele, které jsou vyplňovány v Žádosti (záložka Osoby žadatele). V případě změny uživatele lze kontaktní údaje i přihlašovací e-mail měnit.
- **Mobilní telefon** číslo telefonu se zadává bez mezer. Na tento telefon bude uživateli zasláno zapomenuté heslo formou SMS.
- **Kontrolní otázka** a **Odpov**ěď **na kontrolní otázku** v případě zapomenutí hesla je kontrolní otázka a odpověď na ni nejdůležitějším prvkem k ověření identity žadatele. Vhodná je taková otázka, jejíž odpověď je známa pouze uživateli. Na této záložce je také umístěno **pou**č**ení** k registraci o zadání pravdivých údajů a zejména o nesdělování hesla a kontrolní otázky třetím osobám.

V závěru záložky Registrace je umístěno **prohlášení uživatele** o souhlasu k využívání osobních údajů pro vlastní identifikaci v případě, že uživatel bude po administrátoru aplikace žádat změnu klíčových údajů důležitých pro přístup do aplikace.

Po vyplnění všech údajů, dá uživatel pokyn k registraci kliknutím na tlačítko "Odeslat **registra**č**ní údaje"**.

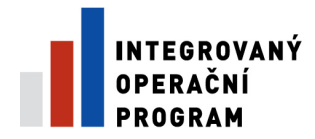

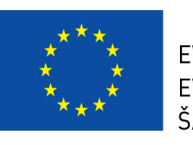

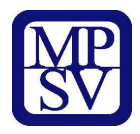

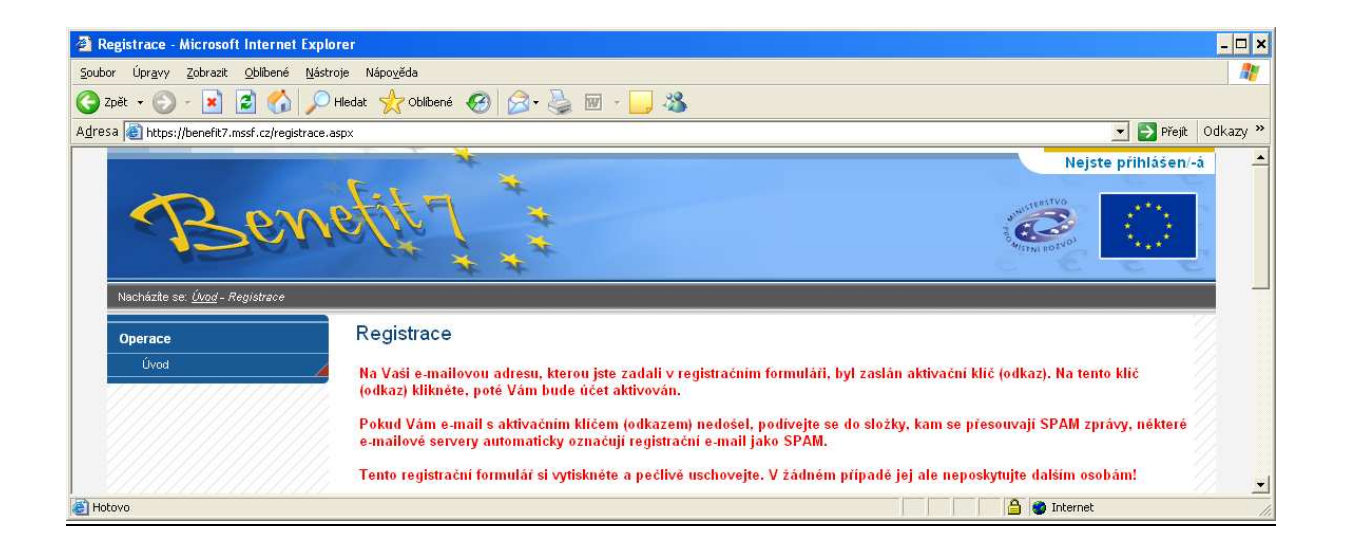

V tento okamžik proběhne automatická kontrola správnosti. V případě, že údaje nejsou vyplněny správně, objeví se červené upozornění na všechny tyto nedostatky. Uživatel nemůže pokračovat dál, dokud je neodstraní. Po odstranění nedostatků uživatel opět pokračuje kliknutím na tlačítko "Odeslat registrační údaje". Ve chvíli, kdy jsou registrační údaje úspěšně odeslány, dojde k vytvoření registračního účtu uživatele. Na obrazovce se zobrazí výzvy k aktivaci tohoto účtu uživatelem a také výzva k vytištění formuláře.

Na základě této výzvy uživatel ve své e-mailové schránce otevře zaslanou zprávu s názvem Potvrzení registrace, která obsahuje aktivační klíč. Kliknutím na tento klíč aktivuje svůj učet. **Tuto aktivaci je nutné provést v den registrace, jelikož aktiva**č**ní klí**č **je platný pouze do 6:00 hod následujícího dne.** 

**Upozorn**ě**ní: V p**ř**ípad**ě**, že aktiva**č**ní klí**č **zaslaný na Vaši e-mailovou adresu v**č**as nepotvrdíte, nebude Váš p**ř**ístup do systému aktivován!**

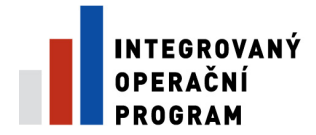

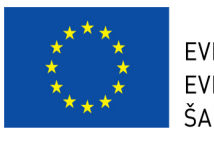

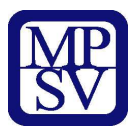

Po aktivaci účtu se otevře nové okno aplikace s oznámením o úspěšné aktivaci a výzvou uživatele k přihlášení do systému. Vyplněním přihlašovacích údajů a kliknutím na tlačítko "Přihlásit", se uživatel přihlásí do aplikace Benefit7.

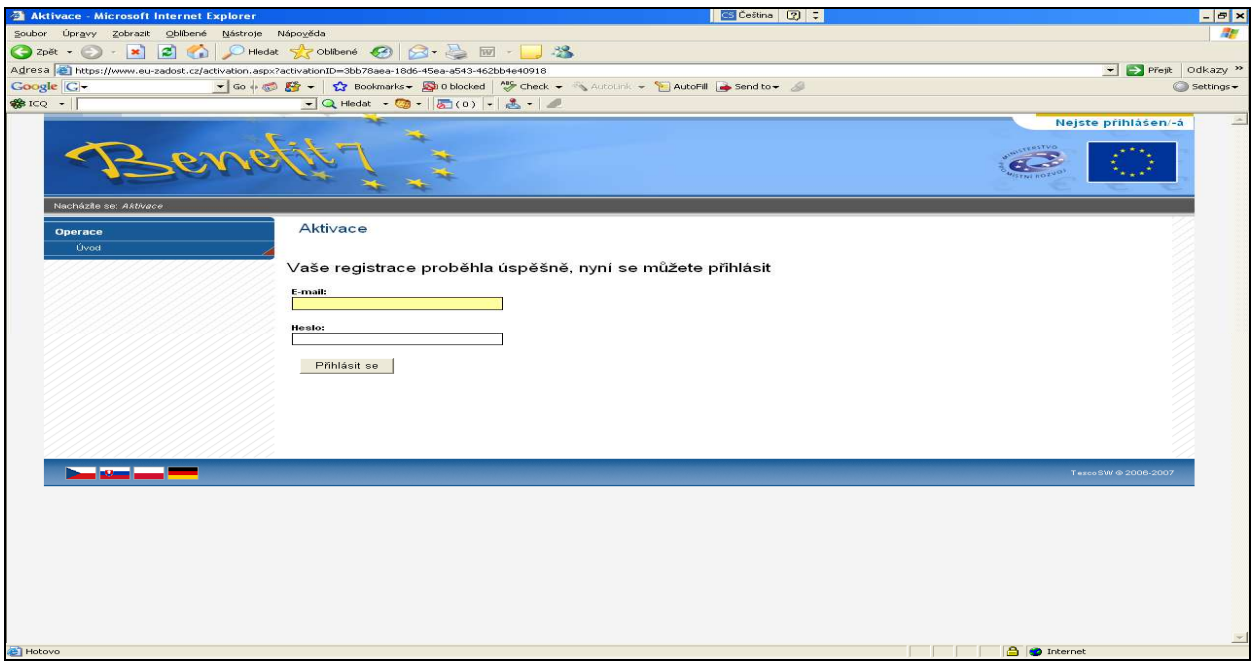

V případě špatného přihlášení se zobrazí popisek **Nejste p**ř**ihlášen/a**. V okamžiku, kdy se uživatel úspěšně přihlásí, zobrazí se v pravém horním rohu obrazovky jeho přihlašovací jméno: e-mailová adresa. Vedle přihlašovacího jména se zobrazí tlačítko "Odhlásit". Kliknutím na tento odkaz dojde k odhlášení a k návratu na úvodní stránku aplikace Benefit7.

Opětovné přihlášení uživatele do aplikace Benefit7 je možné po zadání e-mailové adresy a hesla v části "Přihlášení".

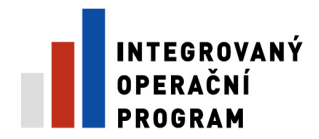

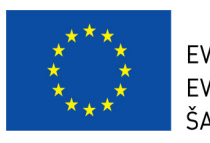

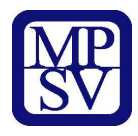

# **ÚVOD – ostrá verze**

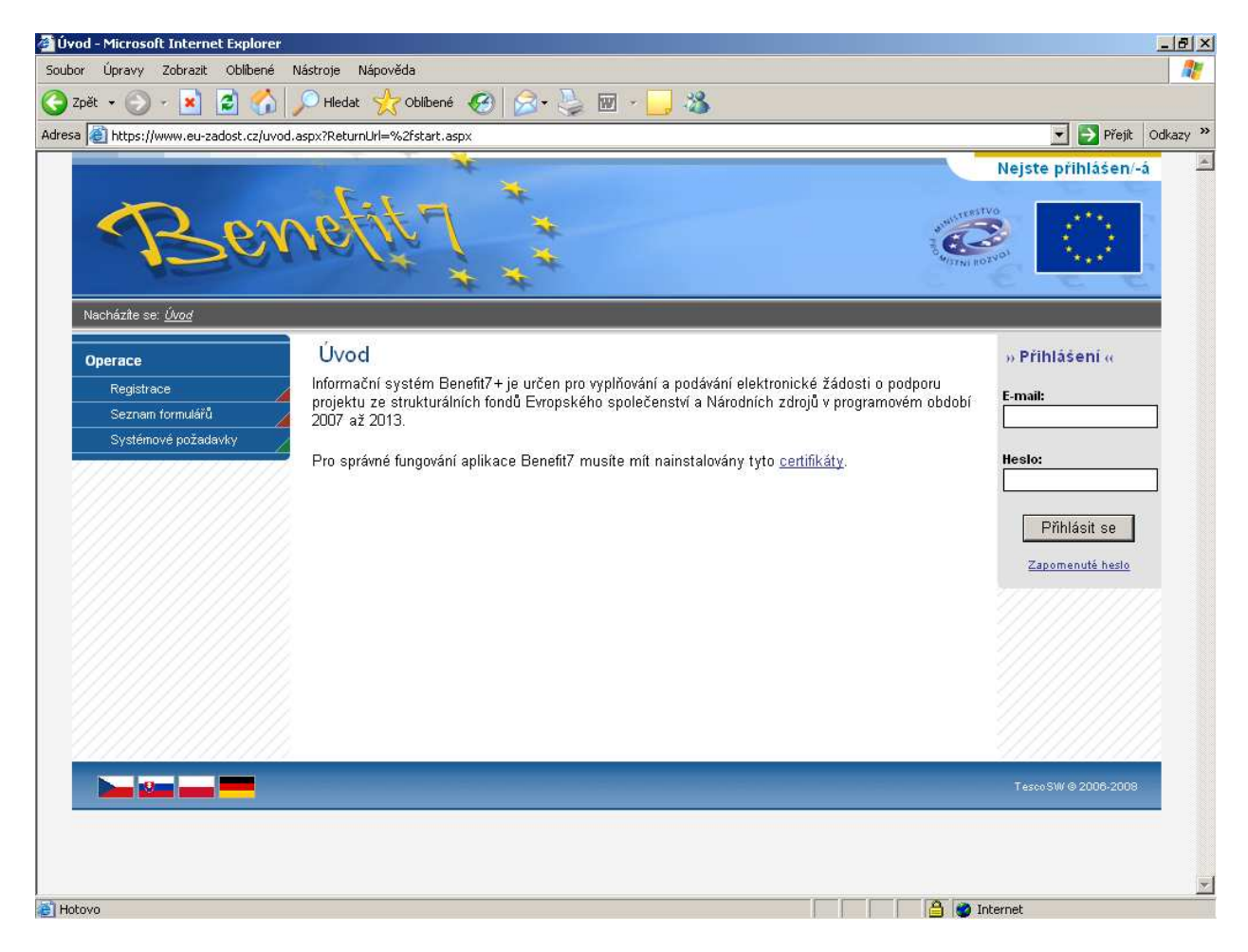

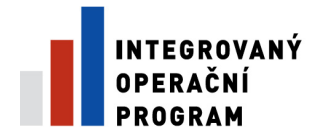

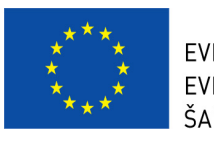

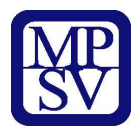

# **Ztráta hesla**

V případě zapomenutí hesla lze heslo obnovit následujícím postupem:

- 1. Na úvodní stránce je pod přihlašovacím formulářem odkaz Zapomenuté heslo. Kliknutím se zobrazí okno Zapomenuté heslo.
- 2. Uživatel vyplní dle pokynů příslušná pole (svůj e-mail a číslo mobilního telefonu, které zadal při registraci) a opíše znaky kontrolního kódu z uvedeného obrázku.
- 3. Po stisknutí tlačítka "Odeslat" se objeví kontrolní otázka, kterou tento uživatel zadal při registraci.

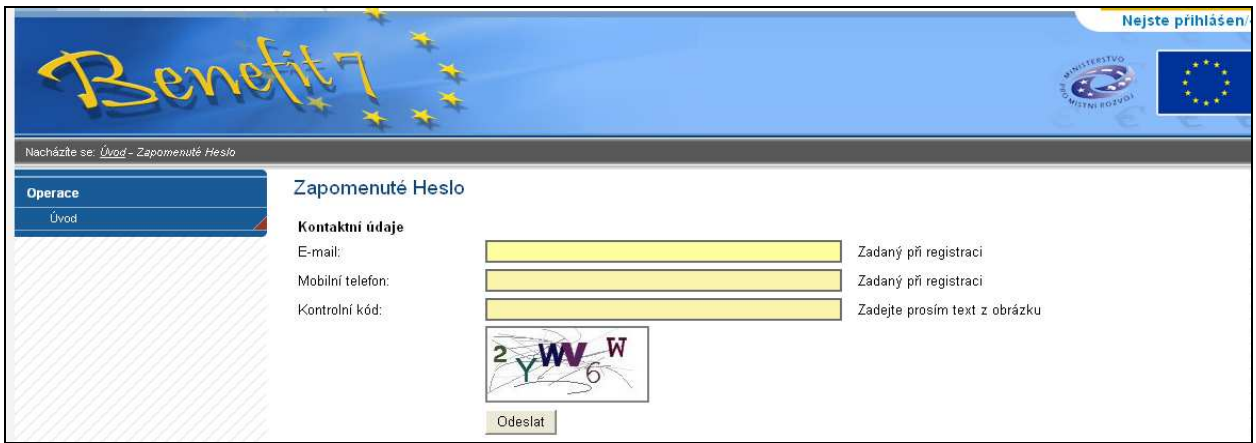

Pokud uživatel na kontrolní otázku správně odpoví, vygeneruje se nové heslo a odešle se formou SMS na uvedené mobilní číslo ve tvaru např.: "Vaše nové heslo do Benefit7 je: 2mnlo48a". Zaslání hesla je zdarma. Po obdržení hesla se přihlaste do aplikace Benefit7 a heslo si změňte.

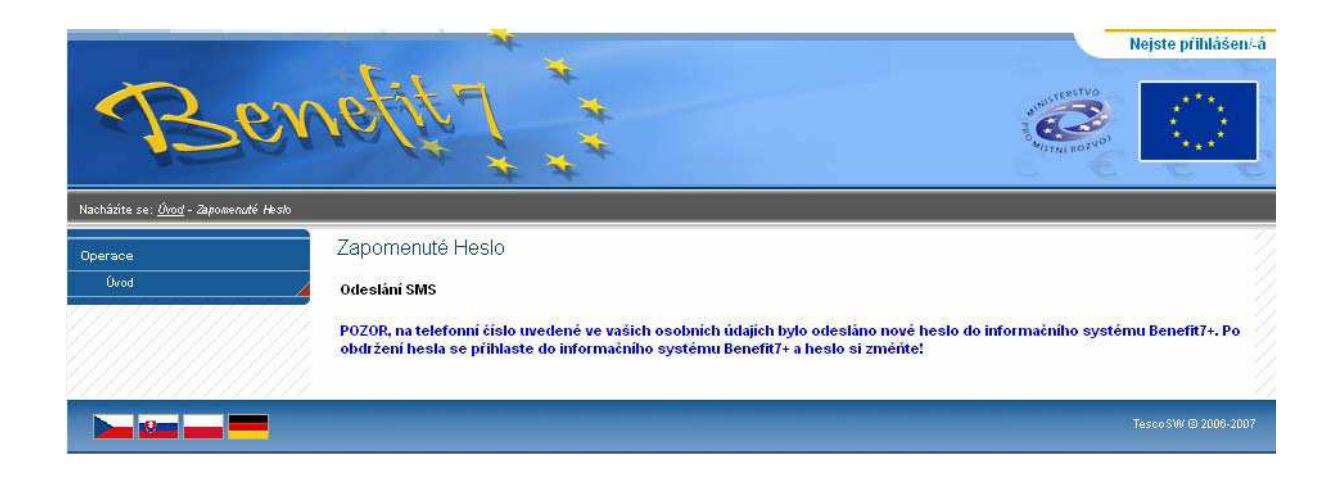

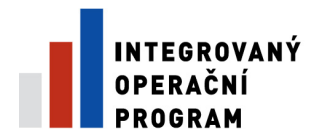

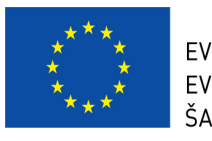

![](_page_18_Picture_3.jpeg)

# **P**ř**ihlášení do Benefitu 7** – testovací verze

![](_page_18_Picture_24.jpeg)

![](_page_19_Picture_0.jpeg)

![](_page_19_Picture_1.jpeg)

![](_page_19_Picture_3.jpeg)

#### **Záložka - Konto žádostí**

 **-** po úspěšném přihlášení do aplikace Benefit7 se zobrazí okno Konto žádostí. Na této stránce můžete vidět všechny založené/nasdílené žádosti.

![](_page_19_Picture_36.jpeg)

![](_page_20_Picture_0.jpeg)

![](_page_20_Picture_1.jpeg)

![](_page_20_Picture_3.jpeg)

#### **Obecná pravidla používání aplikace Benefit**

Pro práci se všemi datovými oblastmi a zároveň s aplikací jako celkem jsou uživateli k dispozici nástroje a funkce uvedené na modrém panelu, který je umístěn v levé části obrazovky v každém okně žádosti.

![](_page_20_Picture_6.jpeg)

#### **Navigace**

**Konto** - po úspěšném přihlášení se zobrazí nabídka Konto, která slouží jako seznam/přehled všech vytvořených žádostí, které uživatel vytvořil či k nim má přístup a současně jako výchozí záložka pro novou žádost. Na tento seznam se lze kdykoliv vrátit kliknutím na záložku Konto v modrém panelu.

![](_page_20_Picture_9.jpeg)

![](_page_21_Picture_0.jpeg)

![](_page_21_Picture_1.jpeg)

![](_page_21_Picture_3.jpeg)

V tabulce jsou přehledně uvedeny údaje ke každé žádosti:

- Název žádosti,
- Číslo operačního programu, ke kterému se žádost vztahuje,
- Název projektu, kterého se žádost týká,
- Stav v případě, že žádost ještě není finálně uložená, uvádí se jako stav žádosti Založený. V případě, že žádost je finálně uložená, změní se stav žádosti na Finalizovaný. Pokud je žádost již předána a je pracovníkem nahrána do informačního systému Monit7+, uvádí se stav Předaný.
- Stav zpracování zobrazuje se stav administrace projektu, např. projekt splnil kritéria přijatelnosti.

V případě, že Vám uživatel nasdílí svou žádost, objeví se pod kontem žádostí "Konto nepřijatých žádostí". V případě, že souhlasíte se sdílením, je nutné přijmout žádost stisknutím tlačítka. Stisknutím tlačítka "Odmítnout žádost" Vám žádost nebude nasdílena.

![](_page_21_Picture_164.jpeg)

Pro přijmutí/odmítnutí sdílení žádosti od jiného žadatele vyberte konkrétní říšehymetrodinální politik zádosti se j

## **Nápov**ě**da**

**-** kdykoli v průběhu vyplňování projektové žádosti může uživatel kliknout na odkaz "Nápověda". Pro každou jednotlivou stránku (záložku) žádosti se zobrazí podrobný popis významu datových polí. Alternativně se nápověda zobrazuje i po najetí kurzoru na konkrétní datové pole.

![](_page_22_Picture_0.jpeg)

![](_page_22_Picture_1.jpeg)

![](_page_22_Picture_3.jpeg)

# **Operace se žádostí**

# **P**ř**ístup k žádosti**

 – na této záložce je možné nastavit přístupová práva dalším osobám. Otevřením záložky je zobrazena tabulka osob s přístupem k žádosti. V tabulce je uveden Název žádosti, Název projektu, Kód uživatele (e-mail uživatele), který má k žádosti přístup, Vlastník (zaškrtnutí u osoby, která je vlastníkem, tzn. má editační práva k žádosti) a Sdílení určeno jen pro čtení (zelené zaškrtnutí u osoby, která má právo pouze žádost prohlížet).

![](_page_22_Picture_7.jpeg)

![](_page_23_Picture_0.jpeg)

![](_page_23_Picture_1.jpeg)

![](_page_23_Picture_3.jpeg)

![](_page_23_Picture_102.jpeg)

Seznam žádostí, ke kterým má uživatel oprávnění. V **Záložce Identifikace** žádosti zlovíme **P**ř**íslup k žádosti :**

- **Nový záznam Kód uživatele** Databázové označení uživatele, kterému chcete zpřístupnit žádost - nejčastěji e-mailová adresa (uživatelů může být více)
- **Zvolit typ sdílení žádosti Uložit**
- **Zp**ě**t na žádost** Zpět na žádost

Chce-li uživatel nastavit přístupová práva k žádosti dalším osobám, musí nejprve prostřednictvím tlačítka "Nový záznam" přidat prázdný formulář. V tomto formuláři zadá e-mail nového dalšího uživatele do pole: Zadejte Kód uživatele, kterému chce přidělit přístup k žádosti.

![](_page_24_Picture_0.jpeg)

![](_page_24_Picture_1.jpeg)

![](_page_24_Picture_3.jpeg)

#### **Pozor! Tato osoba musí již být v aplikaci Benefit7 zaregistrována. Pokud není, nebude možné údaje o osob**ě **uložit.**

Důležitou součástí povolení přístupu další osoby jsou editační práva této osobě (zaškrtávání pole Vlastník a Sdílení určeno jen pro čtení). Nový uživatel může mít buď editační právo či jen povolení ke čtení žádosti. Po zadání e-mailu neboli kódu nového uživatele a editačních práv je nutné celou záložku uložit (tlačítko "Uložit").

V případě, že žádost potřebuje editovat více než jeden uživatel, tak současný uživatel nezaškrtne ani jedno z polí (Vlastník, Sdílení určeno jen pro čtení), pouze zadá kód uživatele, kterému chce přidělit editační práva k žádosti. V tomto případě je však nutné, aby jednotliví uživatelé needitovali ve stejné době stejnou žádost, neboť systém by pak nemusel uložit všechna naposledy změněná data.

V případě, že vlastník žádosti chce svá práva předat na jiného uživatele, zaškrtne pole Vlastník, zadá kód uživatele a tím původní vlastník se stává uživatelem žádosti a nemůže již nastavovat přístup k žádosti dalším osobám. Nový vlastník se přihlásí do aplikace a vybere již existující žádost v nabídce Konto. Nový vlastník pak může v záložce Přístup k žádosti nastavit zaškrtnutím pole Sdílení určeno jen pro čtení povolení pouze k náhledu žádosti, nebo zcela vymazat původního uživatele (tlačítko Smazat záznam), tzn. původní uživatel nebude k této žádosti mít již žádný přístup, nebo také předat práva zpátky původnímu nebo jinému uživateli pomocí stejného postupu. Doporučujeme však, aby vlastníkem (zpracovatelem) žádosti byla pověřena osoba, která bude v projektu vykonávat roli hlavní kontaktní osoby.

Upozornění: Při předání vlastnictví k žádosti musí původní vlastník předat vlastnictví k žádosti na jiného uživatele, nesmí zrušit osobu vlastníka bez předání.

Po zadání každé osoby je nutné kliknout na tlačítko "Uložit".

V případě, že nasdílíte svou žádost, je nutné, aby uživatel, kterému jste žádost nasdíleli, potvrdil, že žádost přijímá. V okně "Přístup k žádosti" ve sloupci "Odmítnutá žádost" vidíte stav nasdílené žádosti. V případě, že uživatel se sdílením souhlasil, je ve sloupci zobrazeno A, v opačném případě je zobrazeno X.

![](_page_25_Picture_0.jpeg)

![](_page_25_Picture_1.jpeg)

![](_page_25_Picture_3.jpeg)

![](_page_25_Picture_126.jpeg)

## **Kopírovat**

– tímto tlačítkem je možné kopírovat žádost v rámci stejné výzvy. Finalizovanou nebo předanou žádost ale nelze kopírovat po ukončení výzvy. Tato funkce usnadňuje práci při vyplňování nové žádosti, kdy původní žádost je zkopírována do nového formuláře a je pak možné provést úpravy pro podání nové žádosti.

# **Zrušit**

– tímto tlačítkem vymaže uživatel celou žádost včetně všech dat v záložkách.

## **Kontrola**

žlutě podbarvená pole jsou povinná. Bez jejich vyplnění není možné provést finální uložení žádosti. Kdykoli během vyplňování žádosti lze prostřednictvím odkazu "Kontrola" v menu "Operace se žádostí" vyvolat kontrolu, po jejímž spuštění dojde ke zkontrolování všech povinných údajů v žádosti a následného upozornění na nedostatky žádosti. Kontrola automaticky proběhne i při spuštění Finalizace. Bez doplnění všech nedostatků, na které Kontrola upozorní, nelze Finalizaci žádosti provést.

![](_page_26_Picture_0.jpeg)

![](_page_26_Picture_1.jpeg)

![](_page_26_Picture_3.jpeg)

#### **Finalizace**

- po zadání všech povinných údajů žádost finalizujte prostřednictvím odkazu "Finalizace" v menu "Operace se žádostí". Doide k finálnímu uzavření žádosti a přidělení Čísla verze (při Finalizaci proběhne i Kontrola žádosti).

## **Storno finalizace**

– záložka se objeví po provedené finalizaci žádosti. V případě, že žádost ještě není odevzdána v listinné podobě, je možno provést storno finalizace a opravit již zadané údaje. Po provedené opravě a opětovné finalizaci je nutné žádost znovu vytisknout, aby obsahovala aktuální údaje, protože bude vygenerován nový klíč verze.

# **Tisk žádosti**

- projektovou žádost je možné kdykoli v průběhu vyplňování vytisknout kliknutím na odkaz "Tisk" v menu "Operace se žádostí". Dokument se otevře v programu Adobe Akrobat Reader (ve formátu PDF) s tiskovou sestavou žádosti. Dokument je možné přímo z okna prohlížeče vytisknout nebo uložit jako soubor. Pokud dojde k zobrazení tiskové sestavy ještě před vyplněním všech povinných polí a před finalizací žádosti, obsahuje tisková sestava ve svém záhlaví text "pracovní verze žádosti – před odevzdáním nutno finálně uložit". Tisková sestava, kterou bude podepisovat statutární zástupce žadatele, musí být vytvořena jako finální verze žádosti.

# **Automatické odhlášení**

- po spuštění aplikace Benefit7 se na černém řádku pod záhlavím okna zobrazí informace o čase, po jehož uplynutí bude uživatel automaticky z aplikace odhlášen (Odhlášení za…), včetně grafického znázornění odpočítávání času. Automatické bezpečnostní odhlášení slouží zejména k ochraně vložených dat. Toto odhlášení probíhá po 60 minutách nečinnosti uživatele, tzn. tento čas se opět obnovuje každou aktivitou ze strany uživatele (kliknutím na některou záložku nebo vyplnění a uložení pole).

Odhlášení za : 59:50

31.12.2007 10:43:51

Pět minut před automatickým odhlášením se objeví upozornění.

![](_page_26_Picture_15.jpeg)

Pokud uživatel klikne na tlačítko OK, uloží se všechna dosud neuložená data a uživatel se vrátí do aplikace. Časový limit se opět vrátí na 60 minut do automatického odhlášení. V případě, že uživatel nereaguje, do pěti minut dojde k automatickému odhlášení a návratu na úvodní stránku. Uživatel se pak musí znovu přihlásit.

![](_page_27_Picture_0.jpeg)

![](_page_27_Picture_1.jpeg)

![](_page_27_Picture_3.jpeg)

![](_page_27_Picture_4.jpeg)

Při odhlášení uživatele se automaticky uloží všechny změny. Ve vyplňování lze pokračovat po opětovném přihlášení, pokud již výzva pro podávání projektů nebyla ukončena.

## **Zm**ě**na osobních údaj**ů **uživatele**

změnu osobních údajů, které uživatel uvedl při registraci do aplikace Benefit7, lze provést prostřednictvím záložky Osobní údaje v nabídce "Konto" v menu "Navigace". V této nabídce lze na záložce Osobní údaje změnit přístupové heslo uživatele a kontaktní údaje. Po zadání změn je nutné kliknout na tlačítko "Uložit". Po uložení se uživatel vrátí do hlavní nabídky kliknutím na tlačítko konto.

![](_page_27_Picture_99.jpeg)

![](_page_28_Picture_0.jpeg)

![](_page_28_Figure_1.jpeg)

![](_page_28_Picture_3.jpeg)

# **Typy datových polí a jejich vypl**ň**ování**

#### **Needitovatelná pole:**

Neorámovaná pole, žadatel je nevyplňuje.

 $214$  - hodnoty se doplňují automaticky, na základě vyplnění jiných údajů.

#### **Editovatelná pole:**

27,00 - povinné pole, tučně zvýrazněné a podbarvené žlutou barvou. Bez jejich vyplnění není možné provést finální uložení žádosti.

50 000,00 - nepovinné pole, šedivé, slabě orámované.

- povinné pole, kliknutím na modrou ikonu se otevře nabídka/číselník a uživatel zvolí vhodnou variantu.

CZ020A539139 hepovinné pole, kliknutím na modrou ikonu

se otevře nabídka/číselník a uživatel zvolí vhodnou variantu. Dále jsou k dispozici textová pole, která jsou určena zejména pro zadání popisu. U každého popisového okna je k dispozici údaj o počtu napsaných znaků a o maximálním možném počtu znaků (např. 35/500). Uživatel si celé pole může zobrazit ve velkém formátu v novém okně pomocí tlačítka "Otevřít v novém okně". Povinné pole, tučně zvýrazněné a podbarvené žlutou barvou.

![](_page_28_Picture_169.jpeg)

V případě zobrazení napsaného textu v novém okně může uživatel využít nabídku "Kontrola pravopisu". Tlačítkem "Zpět" se okno zavře.

![](_page_28_Picture_170.jpeg)

![](_page_29_Picture_0.jpeg)

![](_page_29_Picture_1.jpeg)

EVROPSKÁ UNIE – ARTITICA<br>EVROPSKÝ FOND PRO REGIONÁLNÍ ROZVOJ<br>ŠANCE PRO VÁŠ ROZVOJ

![](_page_29_Picture_3.jpeg)

Nepovinné pole, šedivé slabě orámované.

![](_page_29_Picture_24.jpeg)

![](_page_30_Picture_0.jpeg)

![](_page_30_Picture_1.jpeg)

![](_page_30_Picture_3.jpeg)

# **Uživatelská tla**č**ítka aplikace**

![](_page_30_Picture_202.jpeg)

Tato tlačítka jsou hlavním nástrojem pro editaci polí.

**Nový záznam** – slouží k přidání další osoby, adresy, indikátoru apod. Tlačítko je nutné použít vždy, když uživatel potřebuje přidat další záznam, bez jeho použití hrozí přepis původních údajů.

**Kopírovat záznam** – tato funkce se používá pro případ, že zadávané údaje jsou totožné či se mírně liší a lze je pouze jednoduše upravit.

**Smazat záznam** – toto tlačítko použije uživatel, když chce odstranit již uložený záznam. Klikne na daný záznam v tabulce a poté na tlačítko "Smazat záznam". Údaje budou nenávratně smazány.

**Uložit** – toto tlačítko je nutné používat po každém zadání údajů. Po jeho použití se údaje načítají např. do tabulek apod. Naposledy editované údaje se ukládají i při přechodu mezi jednotlivými záložkami.

**Storno** – toto tlačítko použije uživatel, když chce zrušit zadané údaje. Storno lze použít pouze v případě, že zadané údaje nejsou ještě uložené.

**Upozorn**ě**ní: Doporu**č**ujeme používat tla**č**ítko "Uložit" v maximální možné mí**ř**e. V p**ř**ípad**ě **výpadku nebo ne**č**ekané technické chyby máte jistotu, že se zachovají všechna dosud zadaná a uložená data.** 

# **Vyhledávání**

Většina záložek obsahuje souhrnné tabulky či číselníky. Tabulky zobrazí všechny zadané údaje v dané záložce a číselníky slouží pro výběr údaje a jsou k dispozici v polích s nabídkou. V číselníku se listuje pomocí tlačítka ►►.

Pro jednoduché a rychlé vyhledávání konkrétního záznamu použijte **filtrovací pole**  (**sv**ě**tle modrý** ř**ádek** pod hlavičkou **seznamu**).

![](_page_30_Picture_203.jpeg)

![](_page_31_Picture_0.jpeg)

![](_page_31_Picture_1.jpeg)

![](_page_31_Picture_3.jpeg)

#### **Postup**

1. Klikněte myší do filtrovacího pole v příslušném sloupci.

2. Vepište hledaný výraz (kritérium) či jeho část a stiskněte "**Enter**". Jako výsledek se Vám zobrazí pouze záznamy, které odpovídají textu (kritériu) ve filtrovacím poli. Zrušení zadaného filtru a návrat k původnímu zobrazení všech položek provede uživatel tak, že znaky ve filtrovacím řádku smaže a stiskne "Enter".

#### **Možnosti filtrování**

- Filtr nerozlišuje použití velkých a malých písmen, výsledek filtrování je vždy stejný.

![](_page_31_Picture_95.jpeg)

- K filtrování lze využít hvězdičkovou notaci. Symbol **\*** nahrazuji libovolnou část (text) hledaného záznamu.

![](_page_31_Picture_96.jpeg)

- Filtrování je možné v každém sloupci. Kritéria lze zadat i v několika sloupcích najednou.

![](_page_31_Picture_97.jpeg)

![](_page_32_Picture_0.jpeg)

![](_page_32_Picture_1.jpeg)

![](_page_32_Picture_3.jpeg)

![](_page_32_Picture_71.jpeg)

⊠ K filtrování je možné využít matematické znaky.

- **=** vybere záznamy shodné se zadaným kritériem
- **>** vybere záznamy vyšší hodnoty, než je zadané kritérium
- **<** vybere záznamy nižší hodnoty, než je zadané kritérium

![](_page_32_Picture_72.jpeg)

![](_page_32_Picture_73.jpeg)

⊠ Všechny možnosti filtrování lze vzájemně kombinovat.

![](_page_32_Picture_74.jpeg)

⊠ Řazení záznamů pomocí šipek v každém sloupci.

Řazení vzestupně (řazení podle abecedy od A do Z)

![](_page_33_Picture_0.jpeg)

![](_page_33_Picture_1.jpeg)

![](_page_33_Picture_3.jpeg)

![](_page_33_Picture_53.jpeg)

Řazení sestupně v (řazení podle abecedy od Z do A)

![](_page_33_Picture_54.jpeg)

Přesun vybraných záznamů se provede tak, že se kliknutím označí daný záznam v levé tabulce a pomocí šipky ►► vedle tabulky se záznam přesune do pravé tabulky. Stisknutím šipky ◄◄ se provede vrácení záznamu zpět do levé tabulky.

![](_page_34_Picture_0.jpeg)

![](_page_34_Picture_1.jpeg)

![](_page_34_Picture_3.jpeg)

![](_page_34_Picture_79.jpeg)

![](_page_34_Picture_80.jpeg)

## **Pole pro zápis delších text**ů

![](_page_34_Picture_81.jpeg)

44

## **Pole s odpov**ě**dí ANO-NE**

- $\overline{\blacksquare}$  $\Box$
- platnost záznamu ANO
- platnost záznamu NE

#### **Nap**ř**. p**ř**i otázkách:**

■ Projekt počítá se zadávacím řízením

□ Projekt má partnera

■ Byl jste příjemce podpory de minimis za poslední 3 účetní období

## **Kalendá**ř**:**

![](_page_34_Picture_82.jpeg)

![](_page_35_Picture_0.jpeg)

![](_page_35_Picture_1.jpeg)

![](_page_35_Picture_3.jpeg)

Pomocí komponenty kalendář lze zadat libovolné datum; datum lze vložit ručně bez použití kalendáře nebo s použitím kalendáře kliknutím na modrou ikonu. Pomocí šipky ►lze listovat mezi měsíci, pomocí ►► lze listovat mezi roky. Datum se vloží kliknutím.

![](_page_35_Picture_46.jpeg)